# **How to Upgrade SXmini G Class to V6.600?**

# **How to Upg<br>Before Upgrade:<br>SXmini G Class V6.600 Upgrade featur<br>1) Added Wallpaper Customized icon at V**

**Sigmuary How to Upgrade SXmini G Class V6.600 Upgrade features:**<br>**SXmini G Class V6.600 Upgrade features:**<br>1) Added Wallpaper Customized icon at V2.8.2.9 SXi Setting page, verstomized.<br>2) Added sport car instrument pane w customized.

**1) Added Wallpaper Customized icon at V2.8.2.9 SXi Setting page, which supports SXmini G Class wallpaper to be customized.**<br> **1)** Added Wallpaper Customized icon at V2.8.2.9 SXi Setting page, which supports SXmini G Class **Standard modes, in the computation of the system of the system of the system of the system of Class wallpaper**<br>
1) Added Wallpaper Customized icon at V2.8.2.9 SXi Setting page, which supports SXmini G Class wallpape<br>
2) A **SXmini G Class V6.600 Upgrade features:**<br>
1) Added Wallpaper Customized icon at V2.8.2.9 SXi Setting page, which supports SXmini G Cla<br>
customized.<br>
2) Added sport car instrument pane wallpaper(Wallpaper 2) , under S1-S5 customized.<br>
2) Added sport car instrument pane wallpaper(Wallpaper 2) , under S1-S5 mode, it is deep blue; if under Eco<br>
Standard modes, it turns to light blue; if under powerful and powerful+, it turns to red.<br>
3) Add ne

**Before Upgrade:**<br>2) Added Wallpaper Customized icon at V2.8.2.9 SXi Setting page, which supports SXmini G Class wallpaper to be<br>2) Added sport car instrument pane wallpaper(Wallpaper 2) , under S1-S5 mode, it is deep blue **SXmini G Class V6.600 Upgrade features:**<br>
1) Added Wallpaper Customized icon at V2.8.2.9 SXi Setting page, which supports SXmini G Class wallpaper to be<br>
2) Added sport car instrument pane wallpaper(Wallpaper 2) , under S unlocked. 2) Added sport car instrument pane wallpaper(Wallpaper 2) , under S1-S5 mode, it is deep blue; if under Eco, Soft and Standard modes, it turns to light blue; if under powerful and powerful+, it turns to red.<br>
3) Add new cl Standard modes, it turns to light blue; if under powerfu<br>
3) Add new clock interface when locked screen, total 3<br>
4) Improved the unlocked method, show a lock icon<br>
unlocked.<br>
5) Support wallpaper customized with APP throu 3) Add new clock interface when locked screen, total 3 clock interface now.<br>4) Improved the unlocked method, show a lock icon when click fire button three times, pu<br>nlocked.<br>5) Support wallpaper customized with APP through

- 
- 
- 
- 

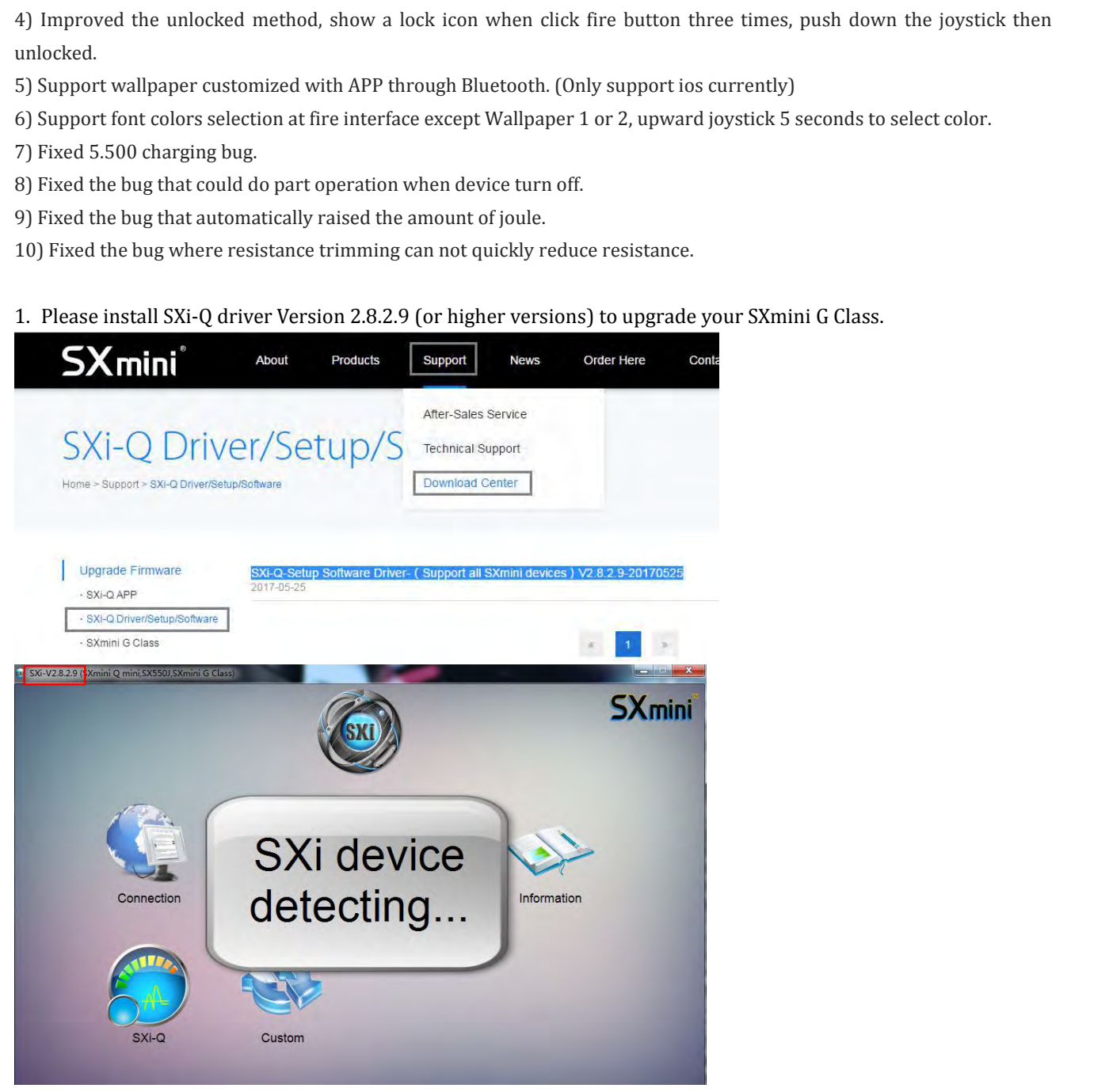

## 2. Download SXmini G Class V6.600 upgrade file,

### [SXmini G Class\(Latest upgrade version-20170525\)V6.600](http://yihisxmini.com/supportview/264.html)

To avoid any inconvenience and error that may cause during the upgrade process, we have been removed the V6.600 upgrade file.If you already downloaded the latest SXi driver V2.829 and the V6.600 firmware, please check the upgrade instruction as below:

# **Upgrade:**

Plug in SXmini G Class with USB, if can not detect the device, please Install Driver first.

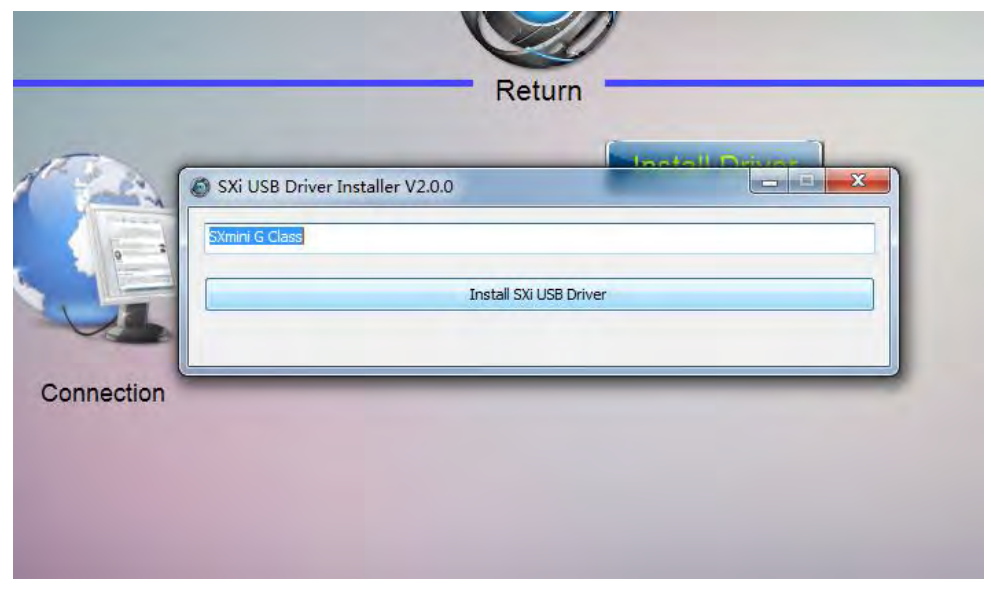

When Device Connected, and can check the information, please Open File,

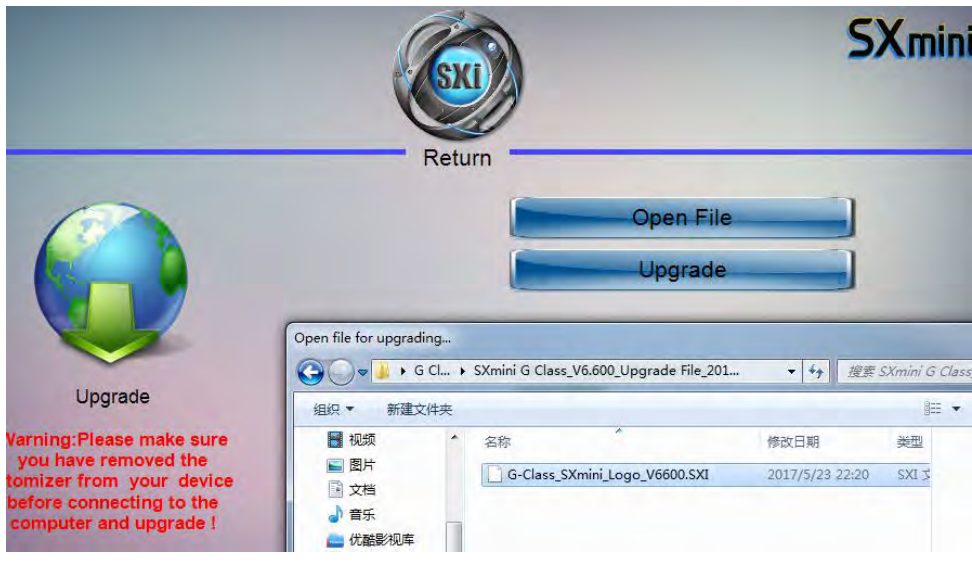

Ahh, so easy!!! Upgrade finished.

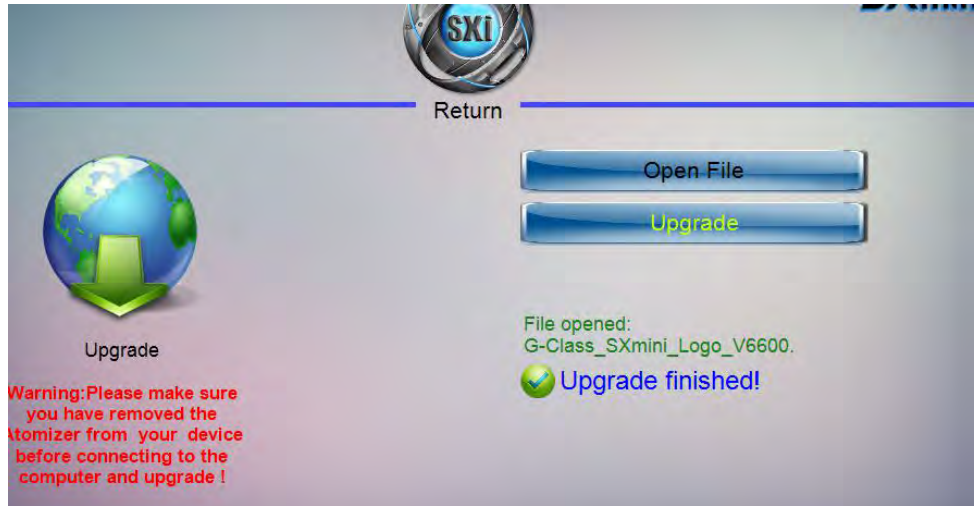

But why appears Upgrade UI??? Broken???

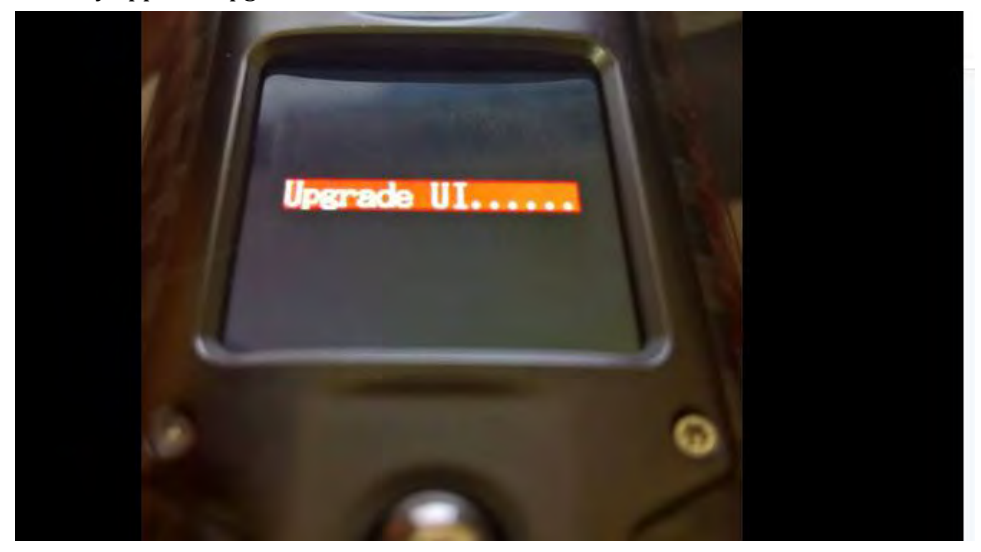

Don't worry! Now the System needs to be upgraded again...

- 1. please unplug the USB cable & close the SXi.
- 2.Open the SXi & plug the USB cable.

3.A new upgrade screen comes up in the driver, click " Upgrade New System "

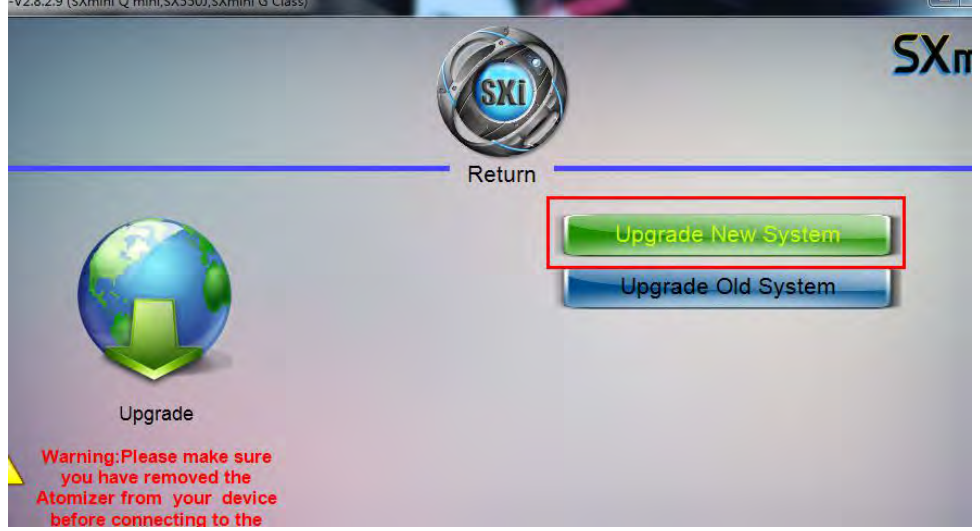

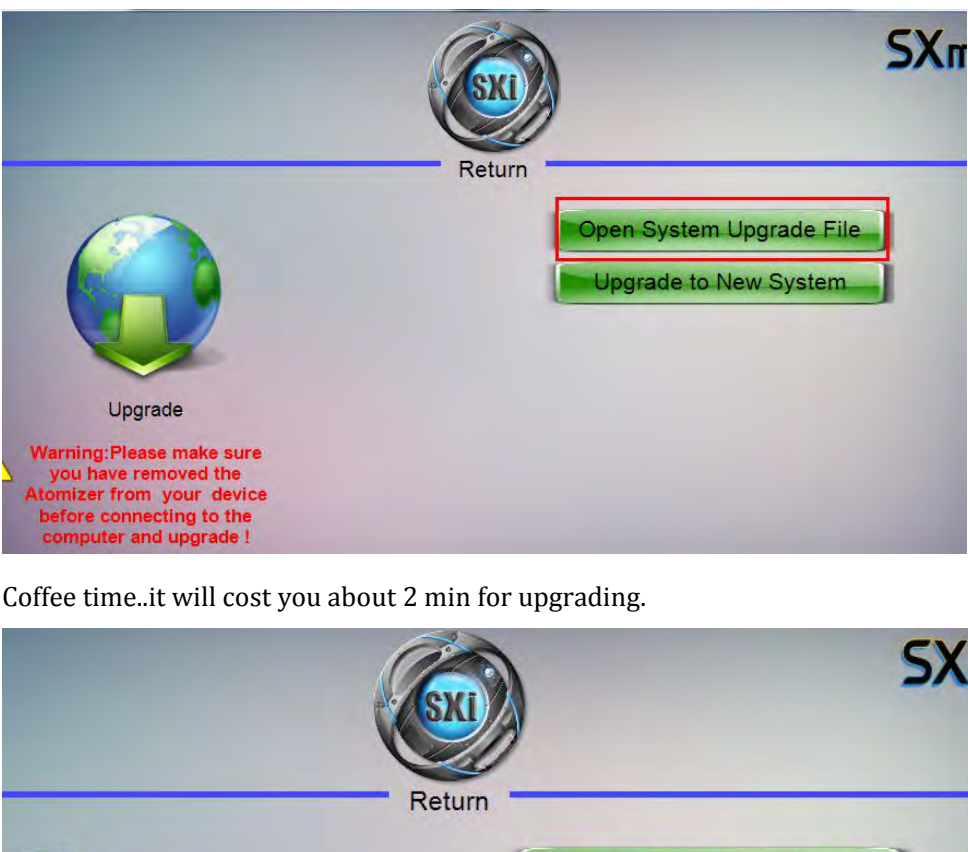

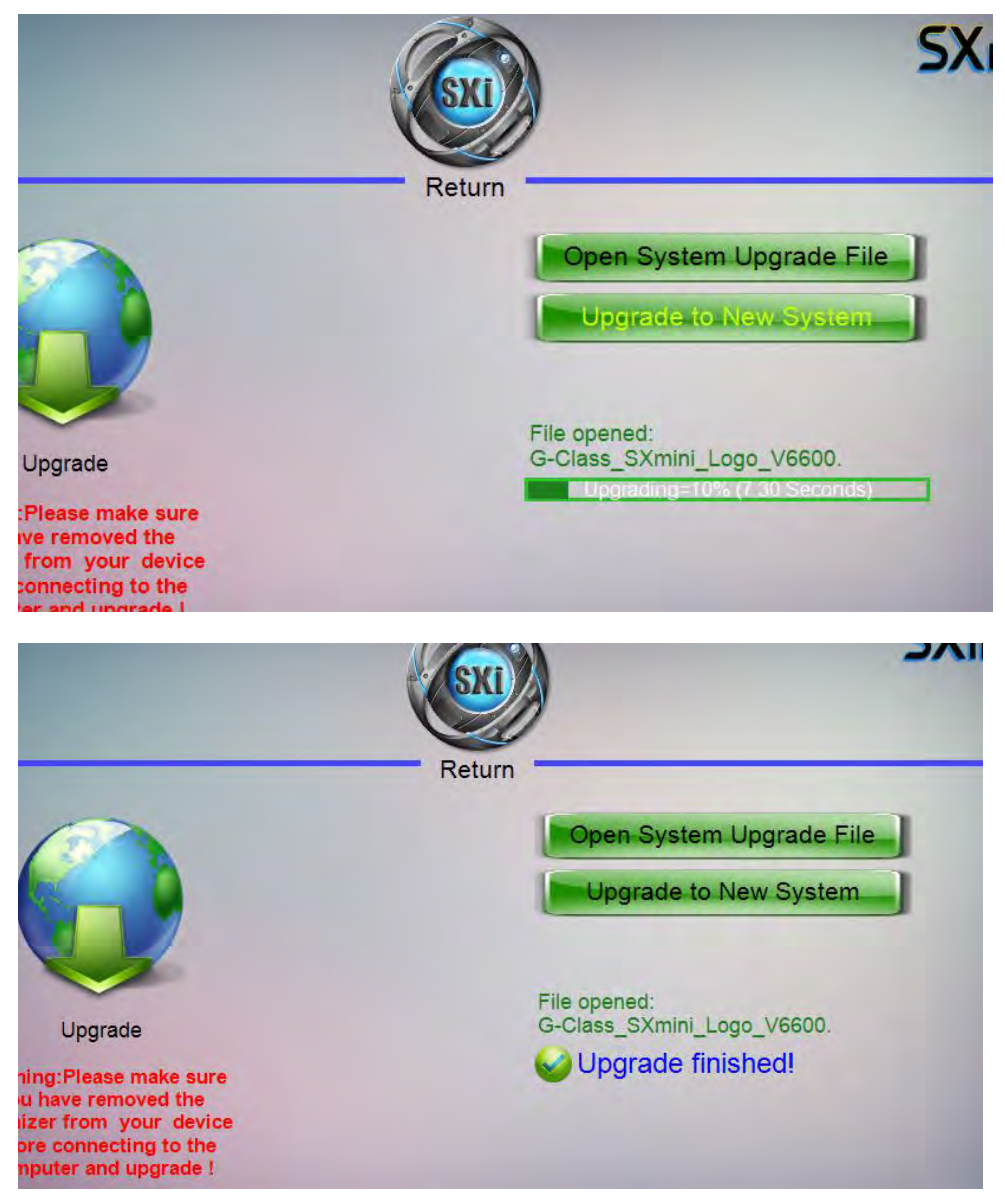

## **Upgrade finished:**

The device will be upgraded successfully, and the charging USB is on the screen, please click fire button 5 times or remove the battery and turn on the device then can be solved.

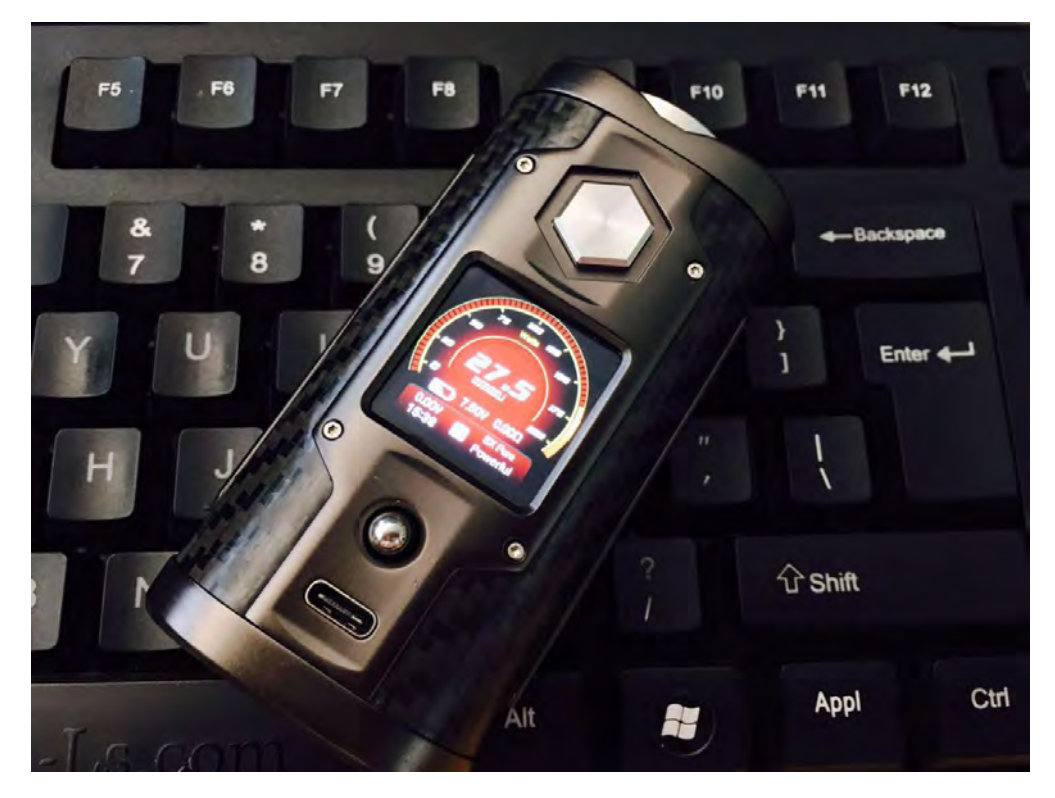

How to upload your handsome/beautiful photos to SXmini G Class on SXi? Check Setting page and find the Custom menu(Under C4):

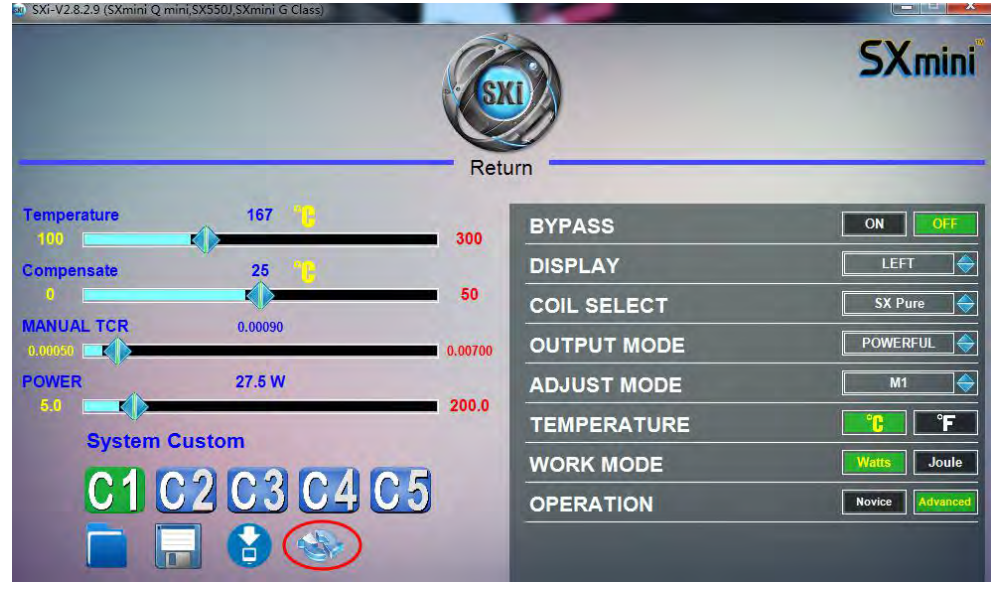

Prepare the photos with 240\*240 pixels first..

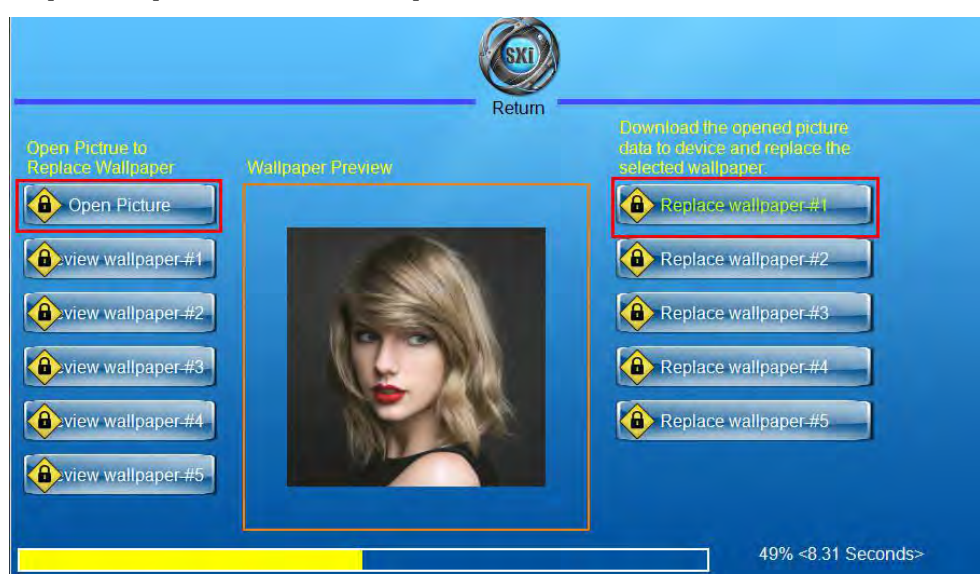

Loading till it turns Green then finished. Don't forget to go back to save your work!

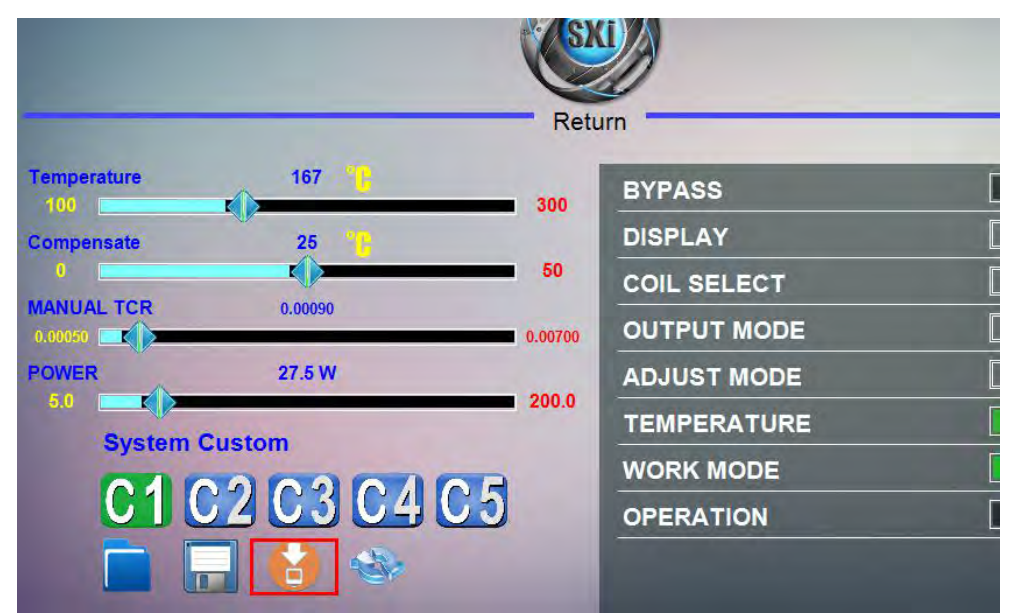

Check it out!!! Wow~

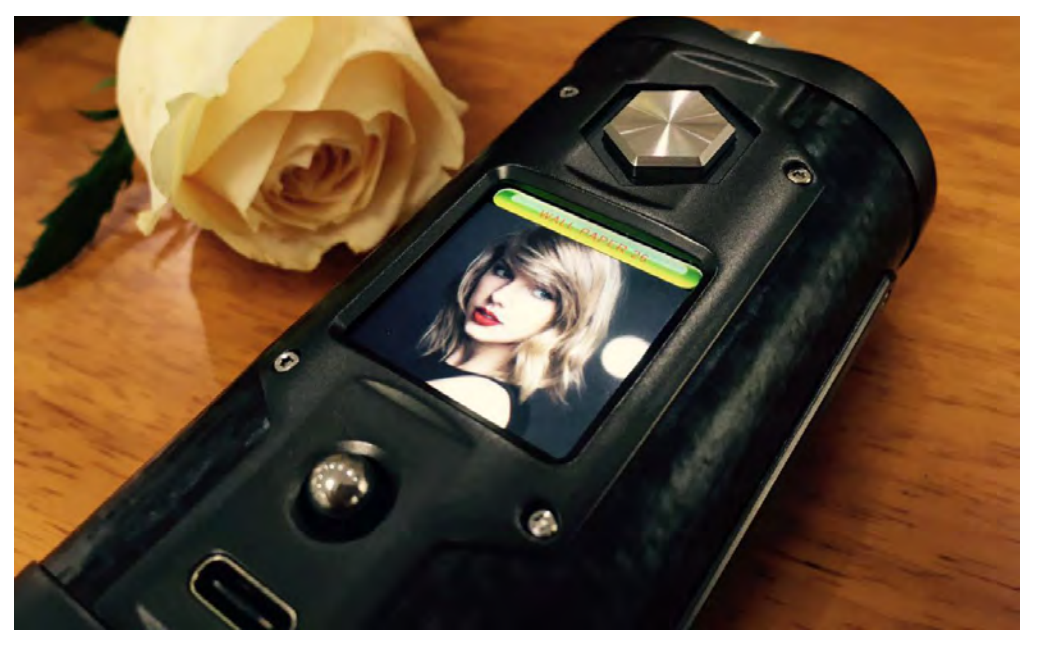

Thanks for your patient and support!

SXmini Team 2017/5/27